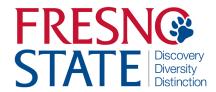

# Time Entry — Student Employees

## Overview

This user's guide provides student employees step-by-step instruction on how to use my.fresnostate.edu to enter time worked. You should enter time each day that you work. Your supervisor will monitor your time throughout the pay period and must be able to see the hours as you accumulate them. (Do not enter time on Fresno State holidays unless your supervisor has given you approval). Check with your supervisor for special instructions on time entry for your department.

Pay periods may overlap a new month (A day from the previous month may be on the next pay period). View the appropriate Pay Period on the Payroll Services <u>Calendars</u> website.

# Table of Contents

| ogging In                                 | 1  |
|-------------------------------------------|----|
| Ainute Conversion Chart                   | 2  |
| ntering Time                              | 2  |
| inancial Aid Work Study                   | 6  |
| inancial Aid Work Study Balance Remaining | 7  |
| rint Timesheet                            | 9  |
| nter Time Using Web Clock                 | 9  |
| nter Time Using TimeTrak (Library ONLY)   | 10 |
| /iew Previously Entered and Paid Time     | 11 |

#### **LOGGING IN**

This section shows how to log into your MyFresnoState portal.

The myFRESNOSTATE homepage displays.

- Go to MyFRESNOSTATE (http://my.fresnostate.edu/).
- Click the MyFRESNO STATE SIGN IN button.

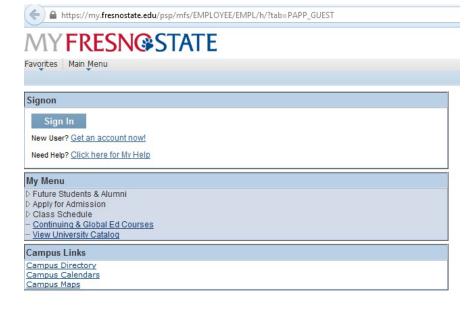

The Oracle PeopleSoft Enterprise Sign In page displays.

- 3. Enter your Fresno State ID and Password.
- Click the "Sign In" button.

Note: If you have difficulty logging in, contact the Help Desk at 278-5000

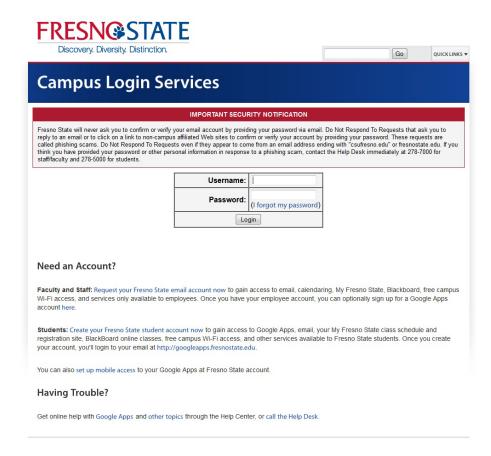

#### MINUTE CONVERSION CHART

Please use the following chart to properly enter fractions of an hour worked.

Fractions of hours reported for regular time worked are always reported in *tenths*.

**Example:** 1 hour 22 minutes would be reported on your timesheet as: 1.4 hours.

# CONVERSION CHART (Tenths of Hours)

| Minutes | Tenths |
|---------|--------|
| 1-6     | .1     |
| 7-12    | .2     |
| 13-18   | .3     |
| 19-24   | .4     |
| 25-30   | .5     |
| 31-36   | .6     |
| 37-42   | .7     |
| 43-48   | .8     |
| 49-54   | .9     |
| 55-60   | 1.0    |

#### **ENTERING TIME**

This section shows how to enter time worked.

The Main Menu displays.

 From the Main Menu, click "Employee Self Service".

The Employee Self Service page displays.

Continue navigating: Time Reporting > Timesheet.

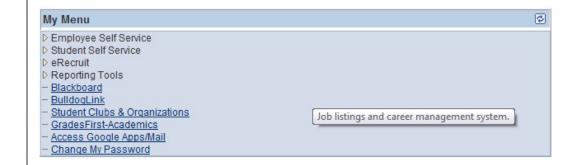

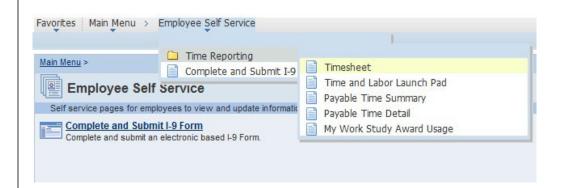

If you have only one job, you will be taken immediately to the timesheet.

If you have multiple jobs, they will all display. Be careful to select the correct job/record number when reporting time. Verify the following to ensure you have selected the correct job:

- Department Name
- Job Title
- Empl Rcd Nbr

**NOTE:** If you have not filled out the online Form I-9, and completed new hire paperwork with human resources, you will *not* be able to enter any time worked.

The Timesheet page displays. You may need to scroll to the right to see the entire timesheet.

- 1. Enter daily time
- 2. Be sure Time Reporting Code is "REG"
- 3. Click submit button once time is entered.

**NOTE:** The example shows a *split screen* so that you may see the entire month's payperiod. When viewing screen in your self service, scroll to right to view the entire payperiod.

#### Select Job Title

#### Grace Greyson

Please select the appropriate job from the list below.

| Select Job Title                   |                 |               |                                |           |  |  |  |
|------------------------------------|-----------------|---------------|--------------------------------|-----------|--|--|--|
| Job Title                          | Empl<br>Red Nor | Department ID | Department                     | Comp Rate |  |  |  |
| Student Trainee, On-<br>Campus Woo | 2               | 64500         | Educational Opportunity Prgram | 8.100000  |  |  |  |
| Student Assistant                  | 0               | 43425         | Police                         | 11.000000 |  |  |  |
| Student Assistant                  | 1               | 45435         | Human Resources                | 12.000000 |  |  |  |

Self Service

Time Reporting

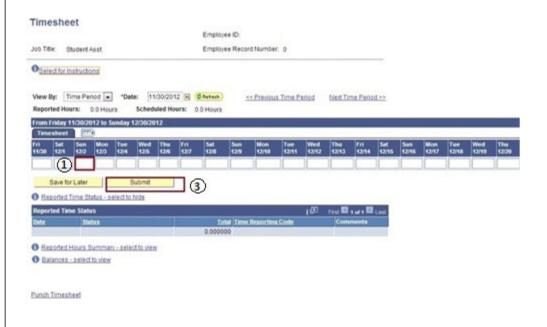

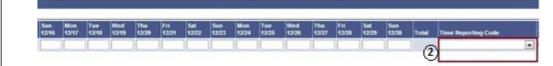

The date will default to the current pay period.

- Select time period using the "View By" dropdown menu. View shown is "week".
- Date: Be sure the date is showing the payperiod you wish to report time under.
- 6. Enter the total hours worked that day.
- 7. Select REG Regular
  Hours Worked from the
  Time Reporting Code
  dropdown menu.
- This task group will always default. Do not change the default value.
- 9. Click the "Submit" button.

Note: Enter time each day you work. *Do not wait until the end of the month*.

**NOTE**: Time Reporting Code should always be set to "REG-REGULAR HOURS WORKED"

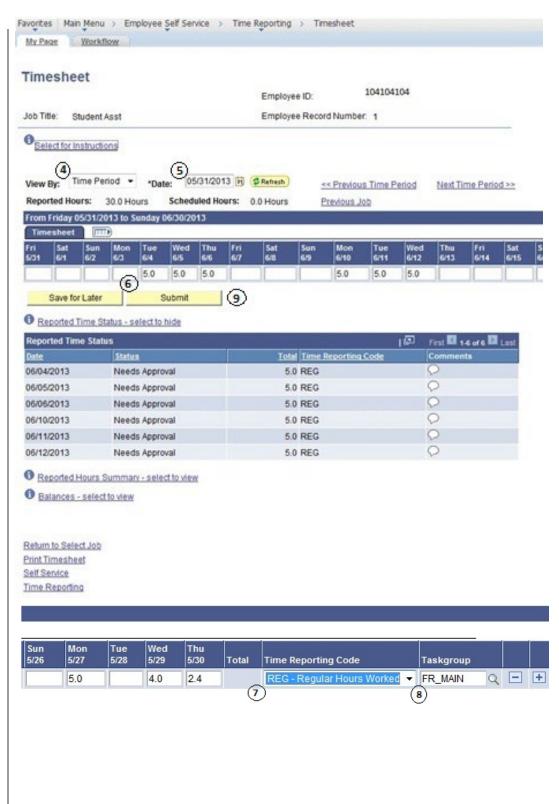

The Submit Confirmation page displays.

Click OK.

Once you have entered and submitted your hours, your Time will appear, by date, under "Reported Time Status".

The Reported Time Status section displays the time submitted for the period.

 This example shows Status as "Needs Approval". Once the Department Timekeeper has approved your time, it will show as "Approved".

#### Timesheet

# **Submit Confirmation**

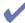

The Submit was successful.

Time for the Week of 2012-02-20 to 2012-02-26 is submitted

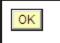

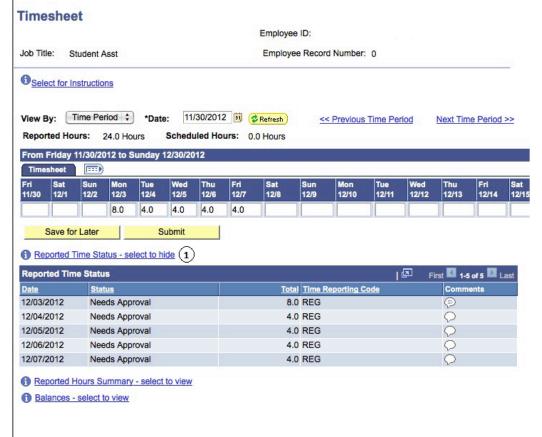

## TIME ENTRY FINANCIAL AID WORK STUDY

This section instructs you on time entry for work study students. If you have any questions regarding your work study assignment or award, please contact the Financial Aid office at (559) 278-2182.

This example shows a student with both On-Campus and Off-Campus Work Study positions. Chose which assignment you would like to report time for.

- Enter time for each day worked.
- 2. Click "Submit".
- If you are working in an off-campus work study position, print time sheet and submit it to your supervisor monthly for approval of your hours.
- Your supervisor will forward your timesheet to the Financial Aid Department

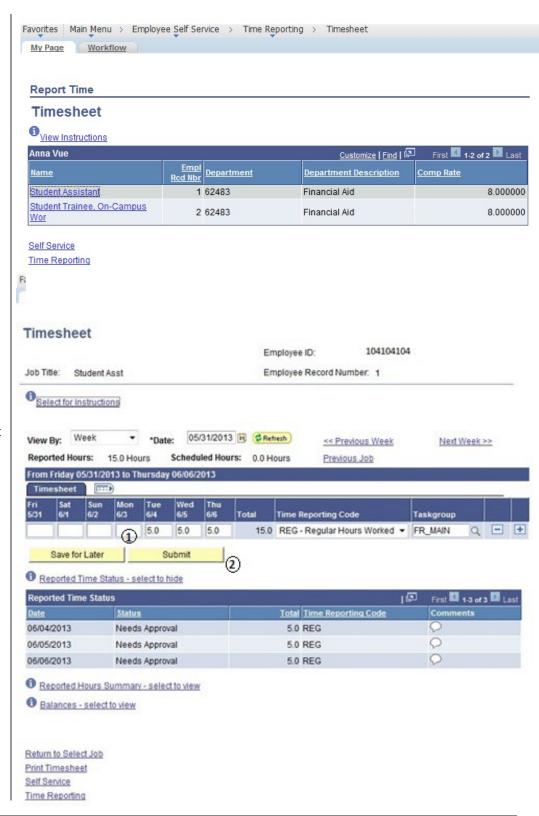

#### FINANCIAL AID WORK STUDY BALANCE

This section shows you how to find your work study balance remaining as well as the error message that will appear should you exceed your work study award balance.

To find your Work Study Award Balance

Main Menu > Self Service
 > Fresno HCM > My Work
 Study Award Usage

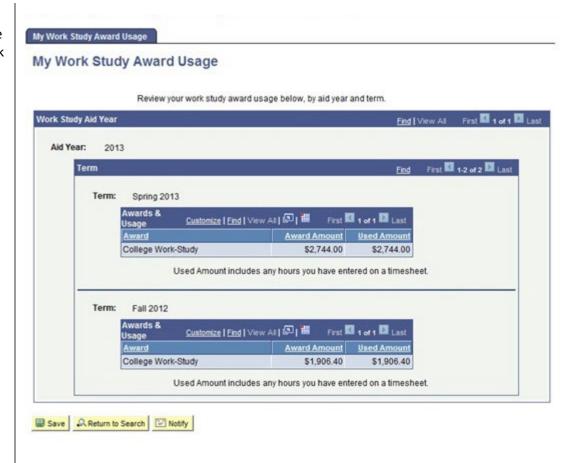

Should you exceed your work study balance, the following error message will occur when you are inputting your hours worked.

**NOTE:** Should you receive this error message, contact your supervisor immediately to ensure you are paid in a timely manner

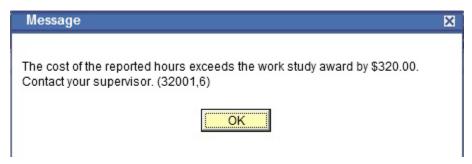

#### **PRINT TIMESHEET**

All student employees have the ability to print a timesheet. Only off-campus Work Study students are required to print timesheets monthly and provide it to his/her supervisor for signature.

Timesheet may be printed by clicking the "Print Timesheet" link.

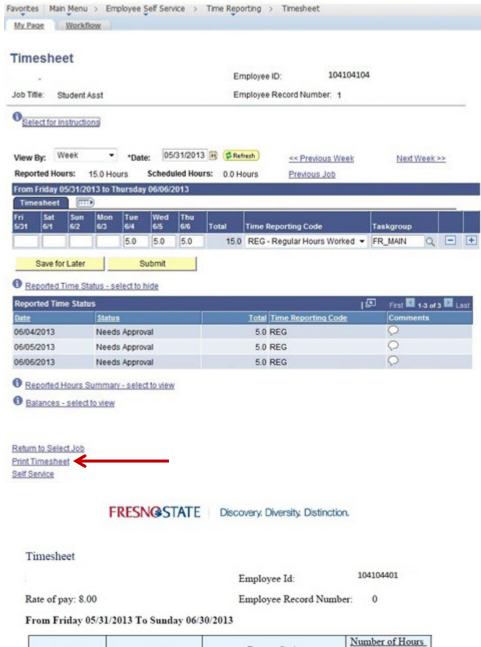

Adjacent is the view of a printed timesheet. Note the status is "Needs Approval", shows it is awaiting Timekeeper's approval.

| Date       | Status         | Report Code          | Number of Hours<br>Worked |  |
|------------|----------------|----------------------|---------------------------|--|
| 06/03/2013 | Needs Approval | Regular Hours Worked | 6.00                      |  |
| 06/04/2013 | Needs Approval | Regular Hours Worked | 6.00                      |  |
| 06/05/2013 | Needs Approval | Regular Hours Worked | 4.00                      |  |
| 06/11/2013 | Needs Approval | Regular Hours Worked | 6.00                      |  |
| 06/12/2013 | Needs Approval | Regular Hours Worked | 6.00                      |  |
| 06/13/2013 | Needs Approval | Regular Hours Worked | 4.00                      |  |
| 06/19/2013 | Needs Approval | Regular Hours Worked | 6.00                      |  |
| 06/20/2013 | Needs Approval | Regular Hours Worked | 6.00                      |  |
| 06/21/2013 | Needs Approval | Regular Hours Worked | 4.00                      |  |

Total Hours Worked 48.00

#### TIME ENTRY USING WEB CLOCK

This section demonstrates how to use the Web Clock enter time daily.

The Main Menu displays.

- From the Main Menu, click Employee Self Service.
- Continue navigating: Time Reporting > Web Clock

The Web Clock Enter Punch Screen displays, showing the current day.

**Note:** If you have multiple active jobs, a Job Title: dropdown menu will display.

- You will use the pulldown tab to choose to punch "IN" or "OUT"
  - Taskgroup shows
     Department
  - Comments may be used to submit note to timekeeper
- TL Activity is required.
   Click the magnifying glass to the right and it will provide options.
- TL Project is Department Specific and your department supervisor will advise you on its use.
- 6. Click "Enter Punch" to clock in or out.

**Note**: If the TL activity field is left blank, you will receive an error message. Add a value this field.

- Once Punch has been submitted, you will receive a confirmation.
- 8. Each day worked should have a punch "IN" and punch "OUT"

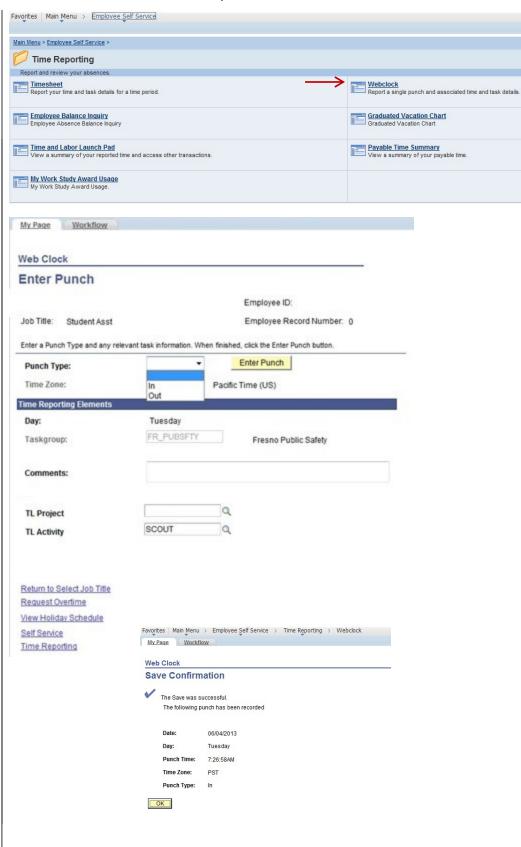

### TIME ENTRY USING TIMETRAK

The TimeTrack system is accessed by a swipe card. You will receive a swipe card to swipe in and out for the day. A Department supervisor will train you on proper use of the TimeTrak system.. This is how your hours worked are calculated.

Your time will record daily and the department will receive a printout of your hours worked.

At the end of the month, the Department timekeeper will Submit all hours worked to the Payroll department on your behalf.

| 2123Abc102852980 | 0000057.80 | REG | 00000000010.650000  | 1 |
|------------------|------------|-----|---------------------|---|
| 2123Abc103167021 | 0000052.60 | REG | 00000000009.600000  | 1 |
| 2123Abc103878343 | 0000073.70 | REG | 00000000009.350000  | 1 |
| 2123Abc104313400 | 0000065.70 | REG | 000000000008.000000 | 1 |
| 2123Abc104359420 | 0000016.20 | REG | 00000000009.350000  | 1 |
|                  |            |     |                     |   |

## **VIEW PREVIOUSLY ENTERED AND PAID TIME**

This section demonstrates how to use the Time and Labor Launch pad to view time entered by month.

The Main Menu displays.

- 1. From the Main Menu, click Employee Self Service.
- Continue navigating:
   Time Reporting >
   View Time > Time and
   Labor Launch Pad

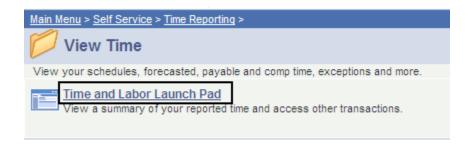

The Time and Labor Launch Pad displays, showing the current month.

Note: If you have multiple active jobs, a Job Title: dropdown menu will display.

- 3. To change the time period, use the dropdown menus, and then click the View button.
  - Reported Hours: time submitted
  - Payable Hours: time that has been approved
- Click linked dates for more information about the time (see following).

Note: The legend at the bottom explains the values that appear in the calendar.

A Date Details box (from above screenshot) displays.

5. Click the linked date.

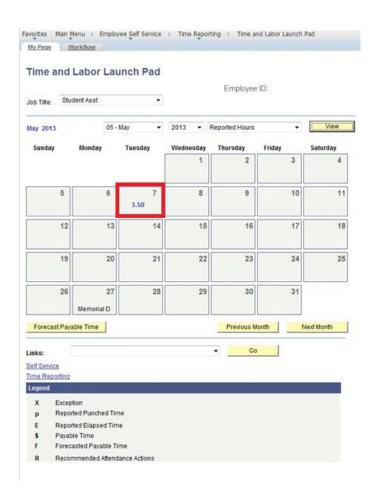

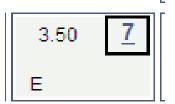

Details about reported time displays.

- If Status is blank, then the time is not approvable by your supervisor.
- If Status is Needs Approval, your supervisor needs to approve time.
- If Status is Approved, your supervisor approved the time.
- If Status is Transmitted

   Sent to PIP,
   information has been
   sent to the State
   Controller's Office for processing

#### Details for: 02/07/2012

Student Name Employee ID: 999999999

Job Title: Student Assistant

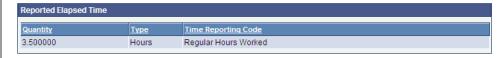

| Exceptions   |                    |               |          |             |  |
|--------------|--------------------|---------------|----------|-------------|--|
| Exception ID | <u>Description</u> | <u>Status</u> | Severity | Resolved by |  |
|              |                    |               |          |             |  |

| Payable Time |       |                        |               |             |                    |                                  |             |
|--------------|-------|------------------------|---------------|-------------|--------------------|----------------------------------|-------------|
| Quantity     | Туре  | Time Reporting<br>Code | <u>Status</u> | Reason Code | Estimated<br>Gross | <u>Distributed</u><br><u>Amt</u> | Diluted Amt |
| 3.500000     | Hours | REG                    | Approved      |             | 38.500000          |                                  |             |

Return to Calendar